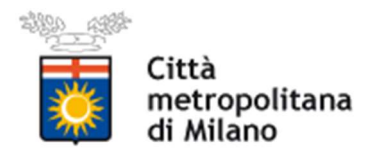

# Istruzioni operative per richiedere il rilascio di Nulla Osta all'assunzione

di categorie protette. (20200903-SOD)

## PROCEDURA ON LINE

Per poter effettuare le richieste on-line sul sito della Provincia di Milano è necessario essere in possesso delle credenziali d'accesso all'applicativo COB che possono essere richieste al seguente indirizzo web http://www.cittametropolitana.milano.it/lavoro/LOGIN selezionando la voce Nuova registrazione. (vedi stamp)

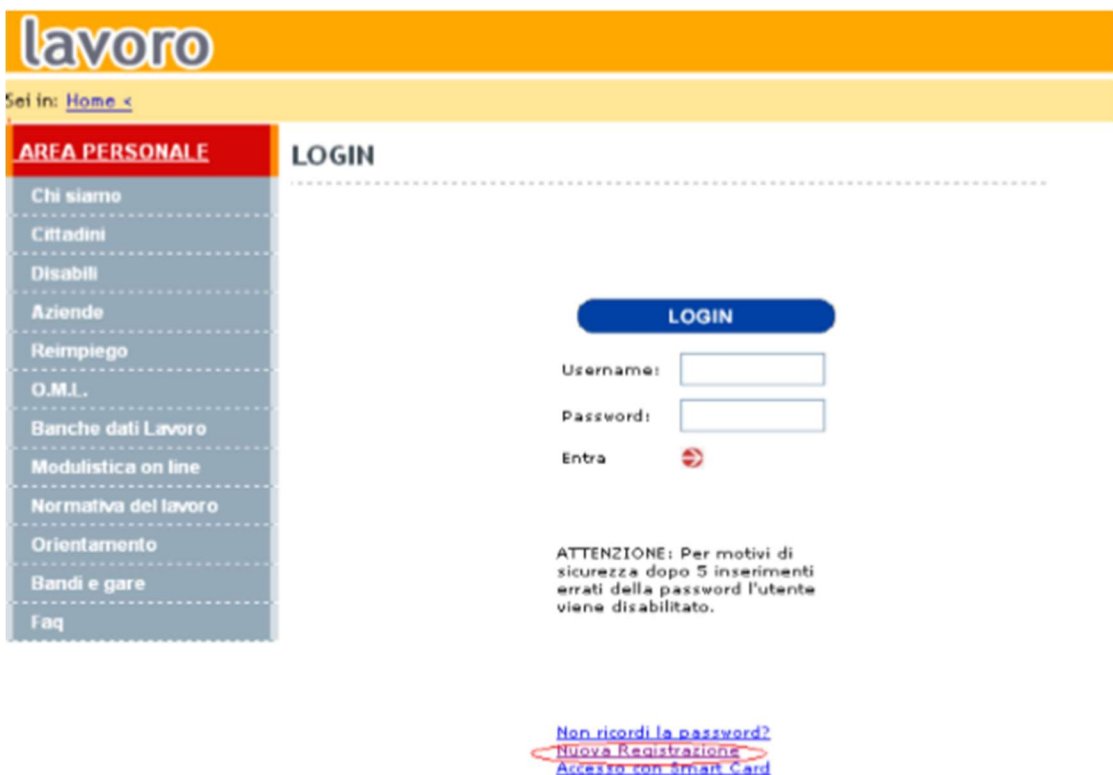

Gli utenti accreditati al servizio COB (per l'invio delle comunicazioni di

assunzione/cessazione/trasformazione/proroga e per l'invio del prospetto informativo) potranno utilizzare le stesse chiavi d'accesso.

#### RICHIESTA DI NULLA OSTA NOMINATIVO L.68/99

Una volta effettuato il login si ha accesso all'area personale.

Per compilare la richiesta di nulla osta è necessario accedere all'applicativo delle

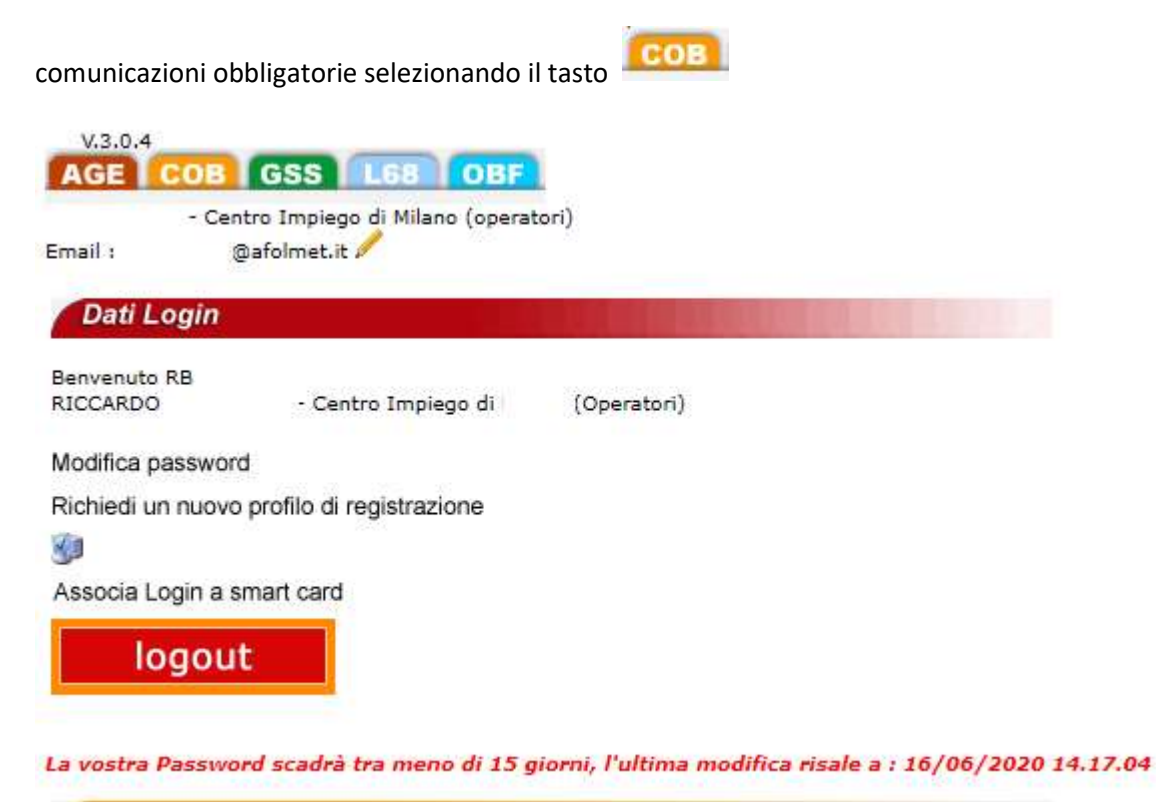

Selezionare il tasto [Richieste legge 68/99] presente nel menù navigatore (parte sinistra della maschera).

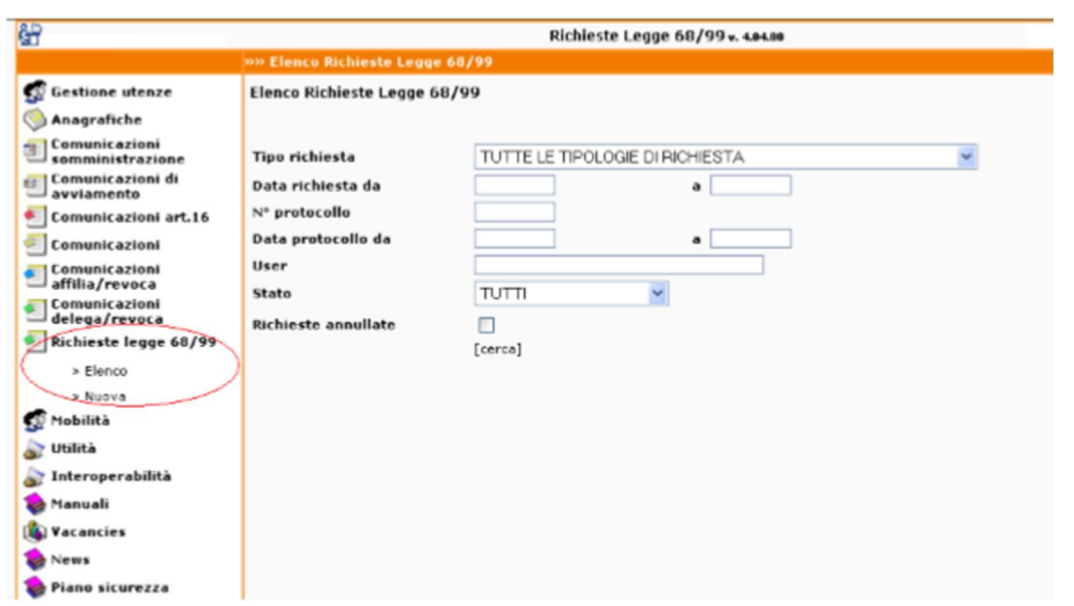

 Per richiamare una autorizzazione rilasciata è necessario scegliere la funzionalità [elenco]. Per effettuare una nuova richiesta di nulla osta è necessario scegliere la funzionalità [nuova]: all'interno del nuovo menù selezionare [>> Richiesta di nullaosta]

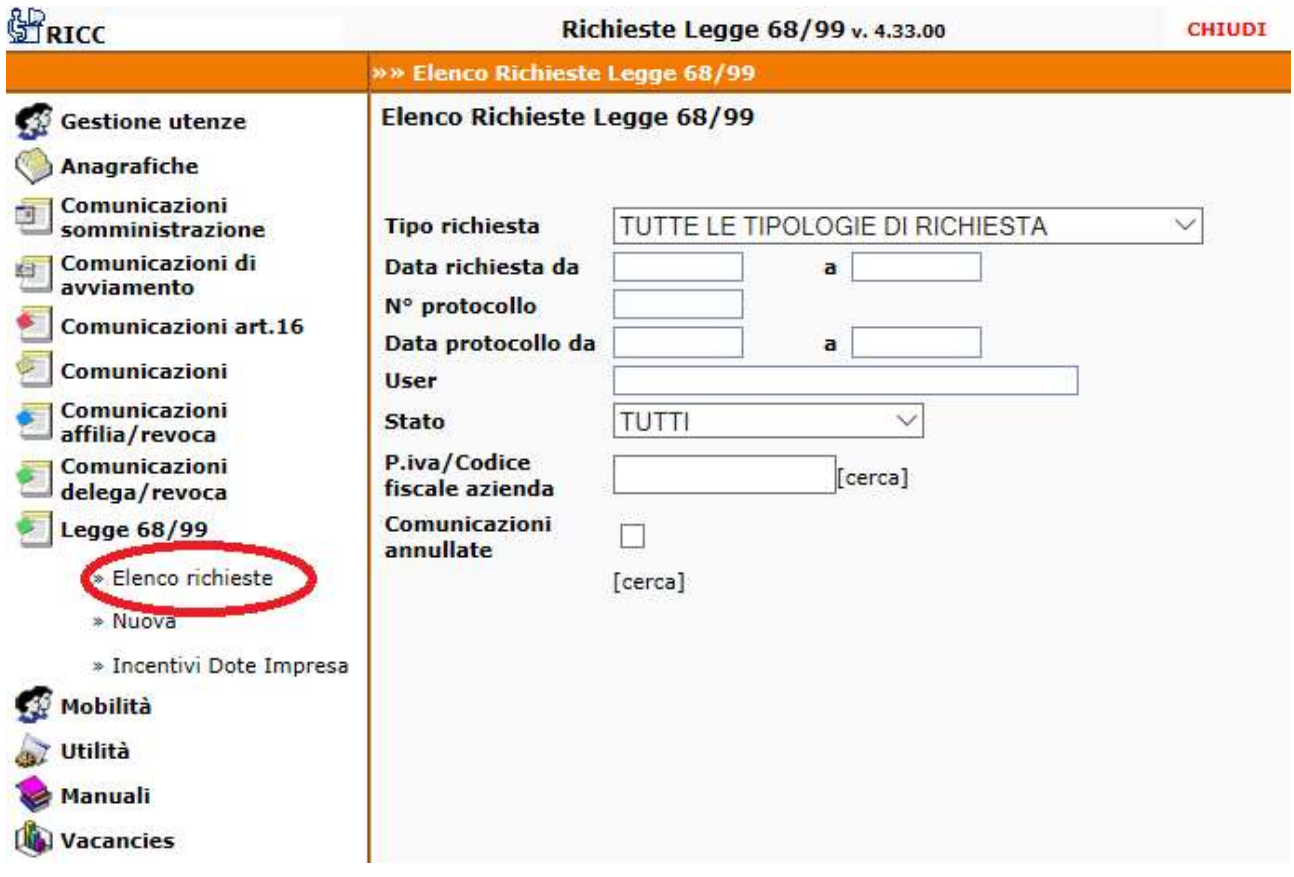

 Si apre il form che deve essere compilato in tutte le sue parti: AZIENDA – LAVORATORE- CONTRATTO-INFORMAZIONI AGGIUNTIVE – CLAUSOLE – ALLEGATI

 In alcuni casi è presente la funzione "CERCA" per agevolare l'inserimento dei dati. I campi obbligatori sono contrassegnati da un asterisco.

#### AZIENDA

I dati anagrafici relativi all'azienda vengono riportati automaticamente Prestare attenzione alla validità e correttezza della sede di lavoro.

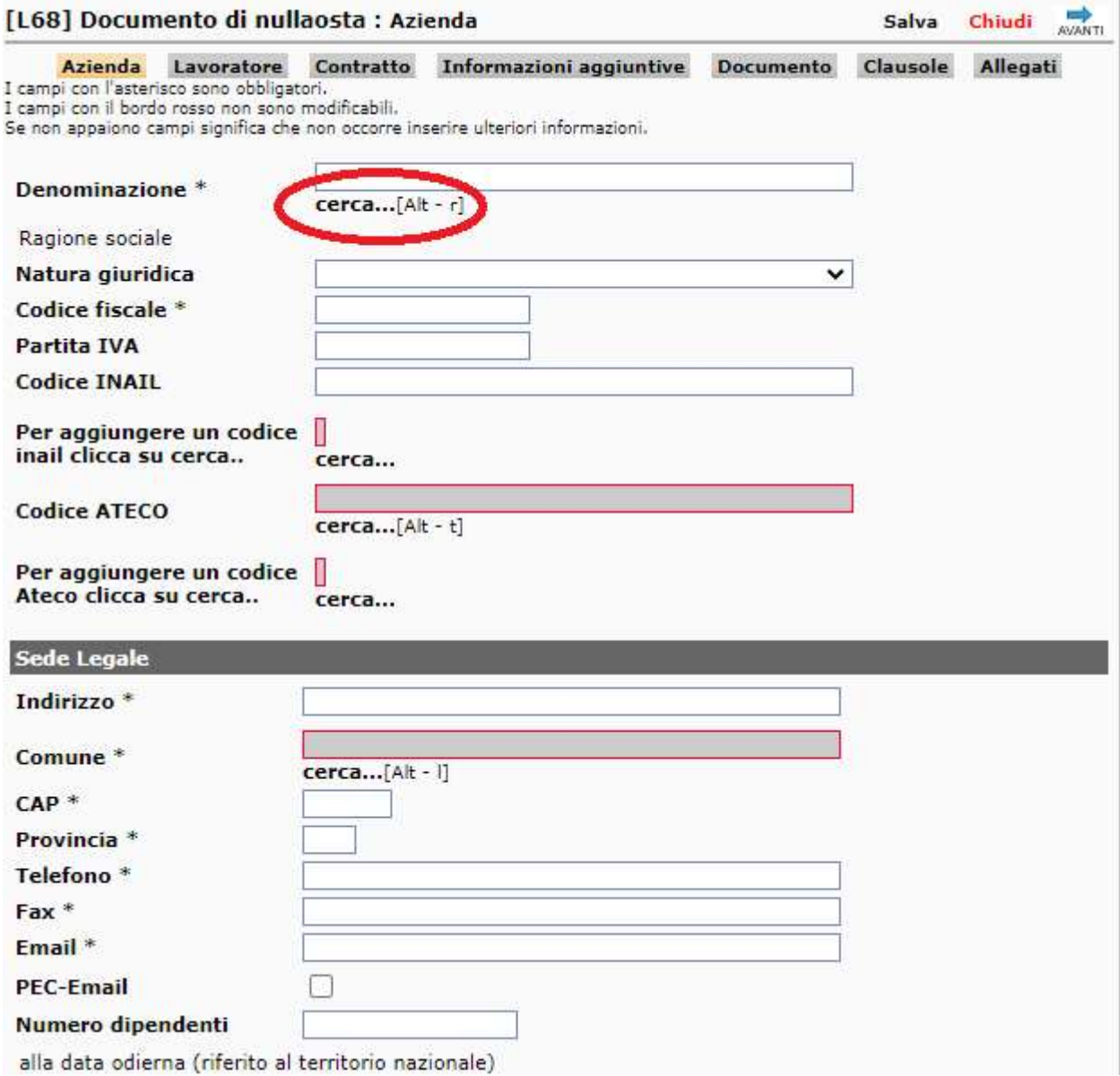

## LAVORATORE

Questo step contiene i dati relativi al lavoratore. Inserire il codice fiscale completo del soggetto e cliccare sulla voce "cerca…..". La funzione [cerca], ha lo scopo di recuperare i dati anagrafici del lavoratore già presente in archivio.

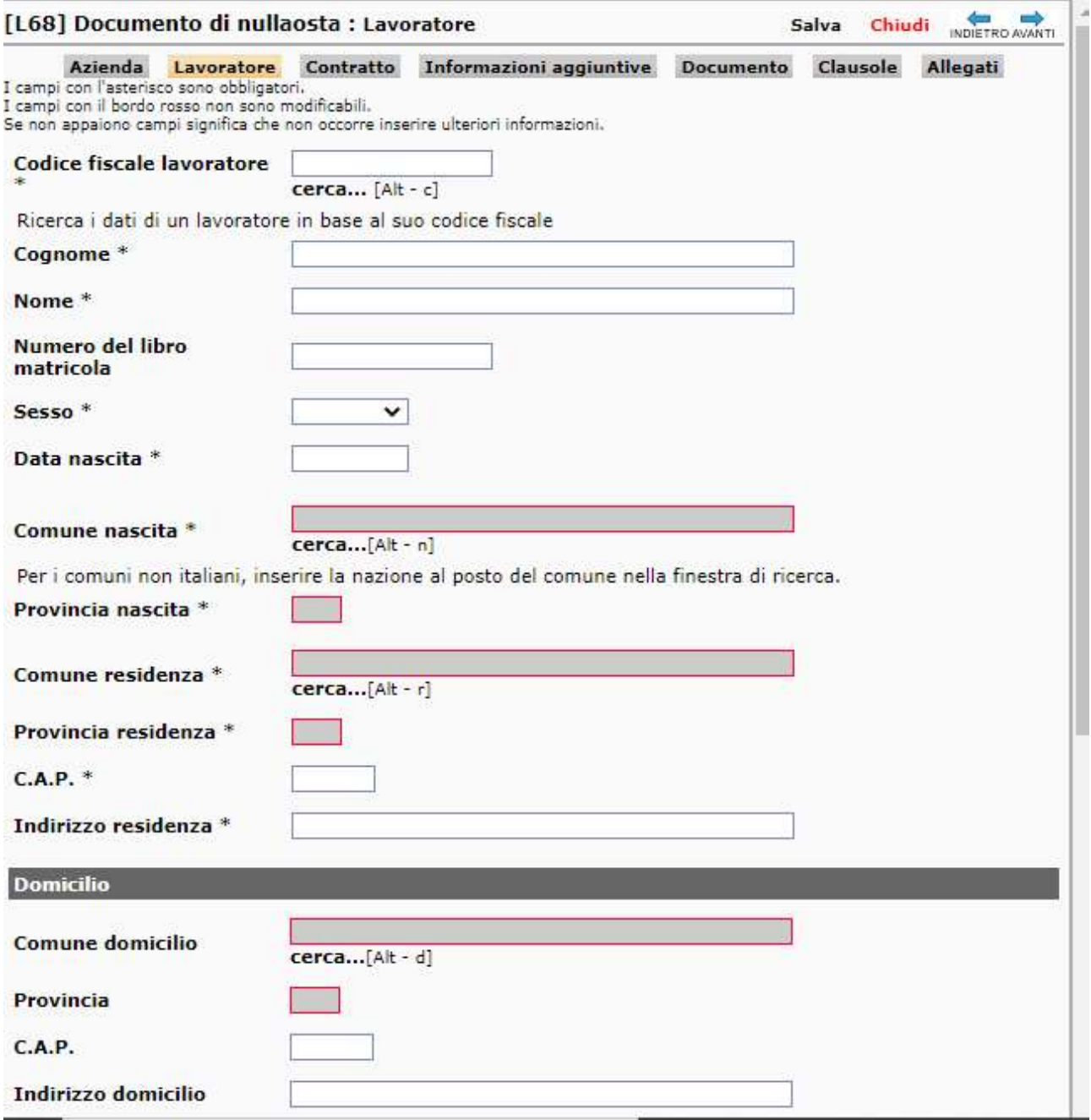

## CONTRATTO – INFORMAZIONI AGGIUNTIVE - CLAUSOLE

Le medesime attenzioni devono essere seguite per il contratto, le informazioni aggiuntive e le clausole, la funzione [cerca] precompila i campi con le informazioni già presenti in Sintesi.

#### ALLEGATI

L'ultima finestra è utilizzata per gli allegati, qualora l'azienda abbia necessità di inviarli.

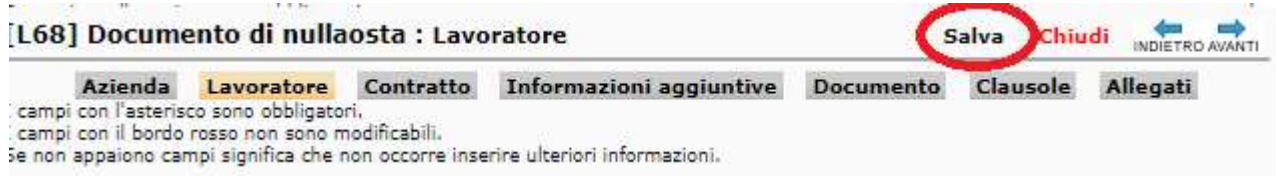

Completato il modulo, salvare e cliccare sul tasto INVIA per trasmettere la richiesta.

[Richiesta]

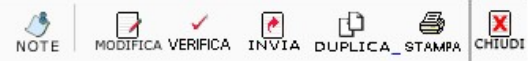